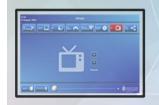

# **AUDIOVISUAL SERVICES** TECHNOLOGY SOLUTIONS DIRECTORATE ROOM USER GUIDE

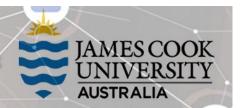

## Zoom connection guide

#### General information

Video conferences and Zoom meetings are usually scheduled by VAVS to connect automatically provided videoconferencing@jcu.edu.au has been invited by the host prior to the event.

## Join a Zoom meeting manually (using the Cisco Remote Control)

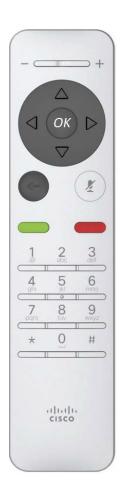

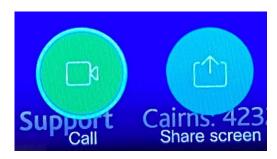

1. Highlight the Call button on the TV monitor with the Cisco remote and tap the **OK** key

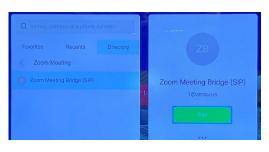

- 2. Highlight the **Directory** button and find the Zoom Meeting Bridge (SIP) entry
- 3. Tap the **Call** button (green button)

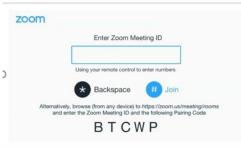

- 4. When prompted, enter the Zoom Meeting **ID** followed by the # key
- 5. When prompted for a passcode, enter the code followed by the # key
- 6. If meeting has **Mute On Entry enabled**, press 1 then press 2 on remote to unmute

then press 2 on remote control to unmute.

## Show presentation (share screen)

Presentations are shown from a laptop connected by the HDMI cable or wirelessly (Cisco Proximity).

#### > Show Laptop connected by HDMI cable

- 1. Connect the HDMI cable to the laptop
- 2. Enable the laptop's dual display (duplicate/mirror display)
- 3. Highlight the **Share Screen** button on the TV monitor and tap the **OK** key

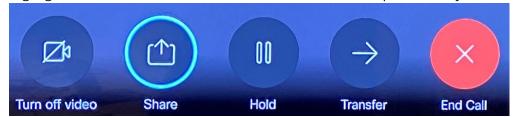

4. Highlight the **Share in call** button and tap the **OK** key to show PC in full screen mode

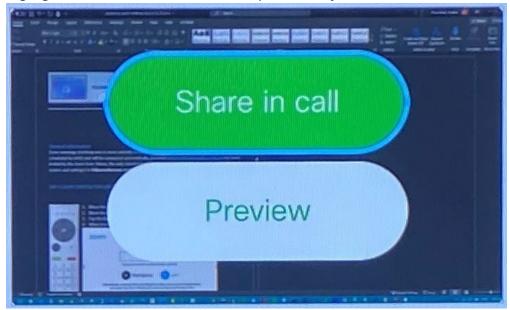

#### Show laptop wirelessly

- 1. Run the Cisco Proximity app
- 2. Click on the **Share Screen** button on the pop-up window

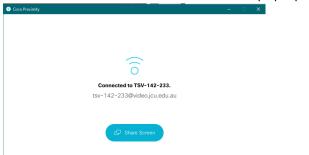

3. The laptop screen is duplicated in full screen mode on the TV monitor